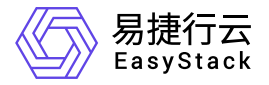

# 应用中心 使用手册

产品版本: v6.0.1 发布日期: 2023-06-20

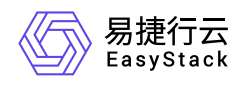

目录

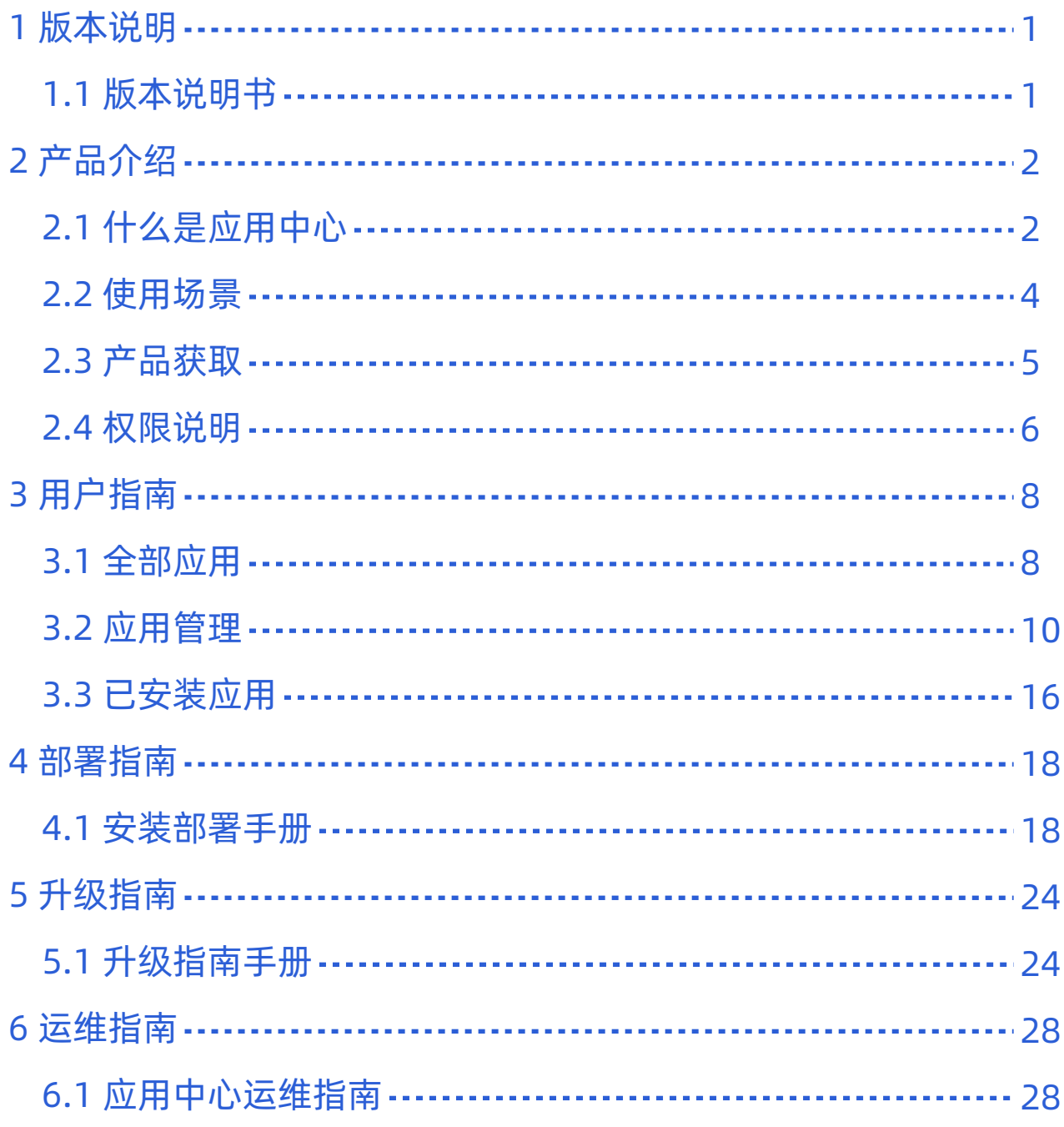

<span id="page-2-0"></span>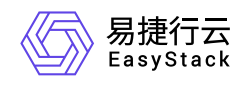

# **1** 版本说明

# **1.1** 版本说明书

# 版本信息

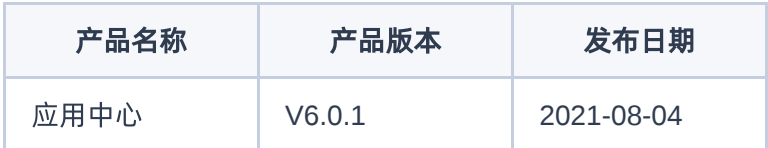

# 更新说明

## 新增功能

- 支持通过OTA独立安装与升级,持续获取最新版本能力。
- 新增应用拓扑预览功能。

## 优化功能

优化应用数据加载速度。

# 依赖说明

安装本产品前需安装资源编排V6.0.1和镜像服务V6.0.1。  $\bullet$ 

<span id="page-3-0"></span>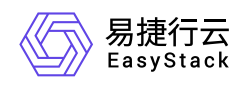

# **2** 产品介绍

# **2.1** 什么是应用中心

应用中心是面向应用开发者和使用者的一体化管理与交付平台,承载云平台应用的统一入口,支持基础设施 (同构/异构资源池)数据库、中间件和应用的部署,帮助用户快速构建传统架构应用与微服务架构应用。应 用中心的愿景是构建云计算时代的应用生态系统,为用户提供多样化的云化应用系统,包括成熟的第三方商业 软件和常用开源软件,以及面向行业用户的行业自有应用,如数据库、中间件、Web服务器、测试工具、监控 工具、内容管理和商业智能等。

# 产品优势

#### 生命周期管理

具备应用导入、发布、安装部署、下线、删除、版本管理等功能,实现应用的全生命周期管理。

多架构支持

支持x86架构及Arm架构的操作系统镜像,可通过应用中心管理及部署该架构下各种应用。

共享策略

可定义的应用可见范围,支持全局共享和指定项目可见。

资源编排  $\bullet$ 

与资源编排功能深度集成,实现一次导入,灵活调整,多次使用,提升使用效率。

多应用类型支持

支持操作系统镜像、大数据、云原生、数据库等多种PaaS、SaaS型应用。

## 主要功能

### 应用管理

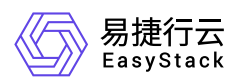

### 发布管理

支持应用的标签化管理,支持以功能、类型或者自定义标签的方式进行应用分组管理。 上传应用时可以将 应用共享给平台内的全部项目,或将应用的可见范围共享给指定的项目。 支持应用不同版本的独立更新, 支持应用导出,上线下线。

### 版本管理

可通过上传应用镜像和安装包的方式进行版本管理。 可通过资源编排对现有应用进行灵活的可视化调整和 版本管理。

### 应用部署

#### 快速部署

可以通过应用中心的部署功能实现应用及云基础设施资源的一站式交付。 支持镜像类、PaaS类、SaaS类 各种应用的一键部署。 支持脚本、vaml文件方式进行应用的自定义设置。 支持指定repo, 通过脚本方式完 成软件包安装和应用配置,实现应用的轻量部署。

#### 部署清理

支持已部署应用的强制删除,无需留存的应用,可以通过强制删除的方式,实现资源的快速释放。

<span id="page-5-0"></span>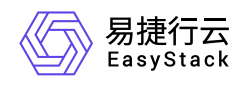

# **2.2** 使用场景

#### 应用版本管理

基础镜像、中间件、数据库、业务应用等具有不同种类、品牌和版本,借助应用中心能够有效解决各种场景 下的应用及版本管理问题,降低管理成本,提升业务效率。

#### 应用快速部署

大部分成熟软件都具有标准的基础设施需求和明确统一的交付标准,而在安装部署流程上繁简不一,很多复 杂应用和老版本软件都需要手动安装,通过应用中心可快速复制相同或相似配置的应用环境,实现高效的标 准化交付。

### 开发测试平台

开发测试平台通常涉及应用设计、应用开发、自测、验证性测试、性能测试等多个环节场景,也会涉及不同 部门间的数据流动需求,应用中心可以轻松实现各种应用频繁的部署和删除。

#### 应用架构调整

大部分应用在使用过程中都会有规模扩展、架构微调等不同程度的调整需求,通过应用中心和资源编排功 能,可以快速调整应用架构并通过新版本发布的方式实现整体更新。

<span id="page-6-0"></span>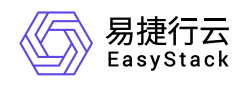

**2.3** 产品获取

## 前提条件

在执行下述产品获取操作步骤前,请确保以下条件均已满足:

如需获取正式版云产品,请提前将已获取的许可文件准备就绪。

## 操作步骤

1. 获取并安装应用中心云产品。

在云平台的顶部导航栏中,依次选择[产品与服务]-[产品与服务管理]-[云产品],进入"云产品"页面获取并安 装"应用中心"云产品。具体的操作说明,请参考"产品与服务管理"帮助中"云产品"的相关内容。

2. 访问应用中心服务。

在云平台的顶部导航栏中,依次选择[产品与服务]-[应用中心]后,选择各子菜单,即可访问该服务的各项功 能。

<span id="page-7-0"></span>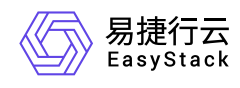

# **2.4** 权限说明

本章节主要用于说明应用中心各功能的用户权限范围。其中, **√** 代表该类用户可对云平台内所有项目的操作 对象执行此功能,**XX**项目 代表该类用户仅支持对XX项目内的操作对象执行此功能,未标注代表该类用户无权 限执行此功能。

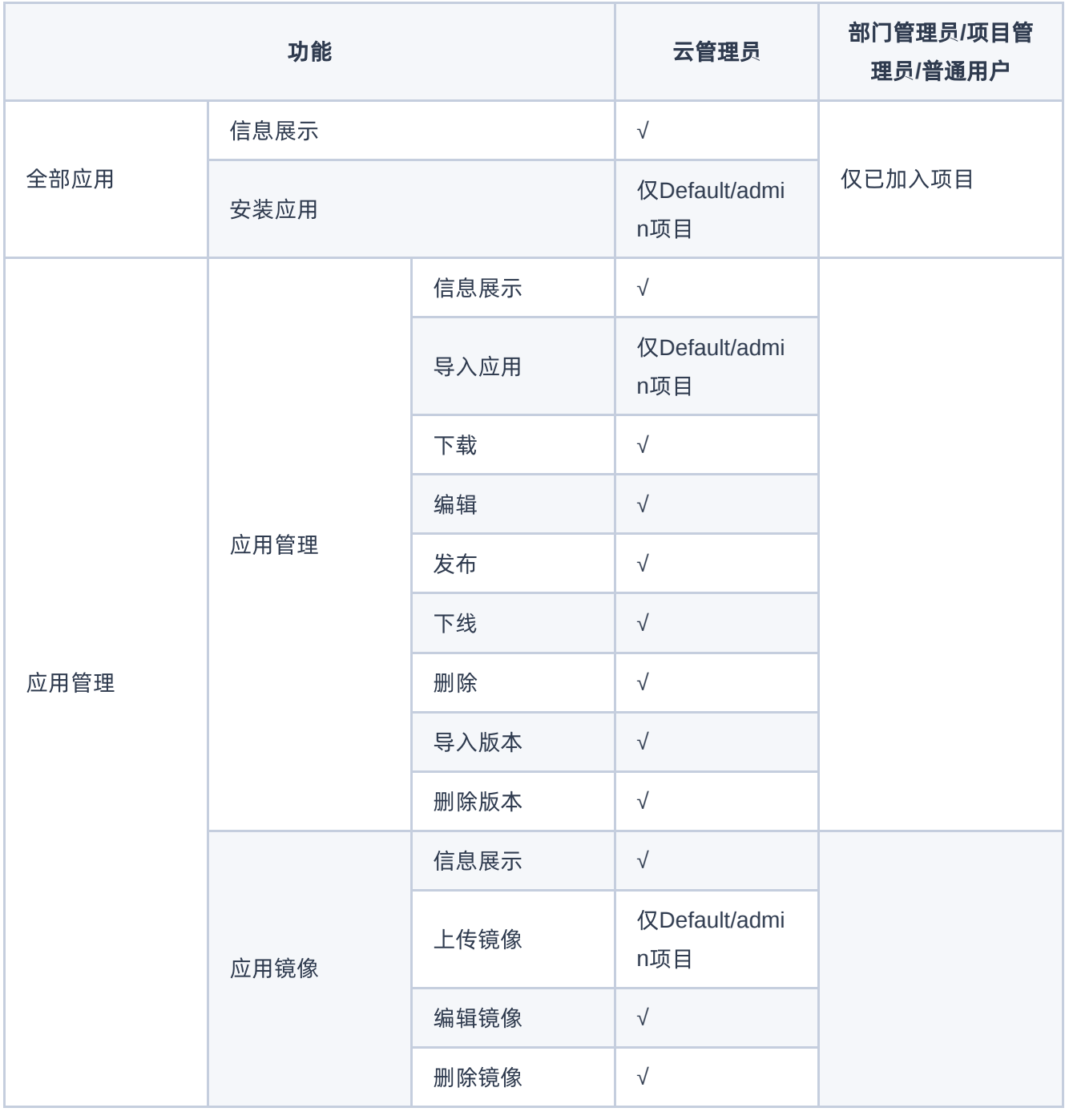

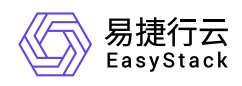

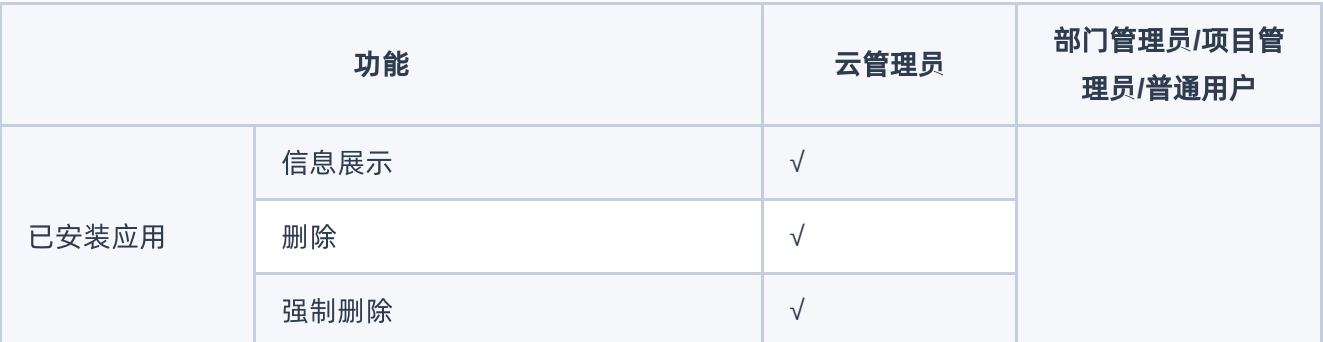

<span id="page-9-0"></span>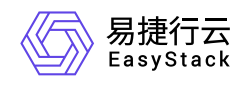

# **3** 用户指南

# **3.1** 全部应用

# 安装应用

- 1. 打开 产品与服务, 选择 应用中心-全部应用, 在全部应用列表, 您可以查看到平台提供的所有应用。
- 2. 从应用列表中找到您需要的应用,点击所在卡片,在应用详情页面,您可以看到当前应用的基本信息、概览 和详情信息。

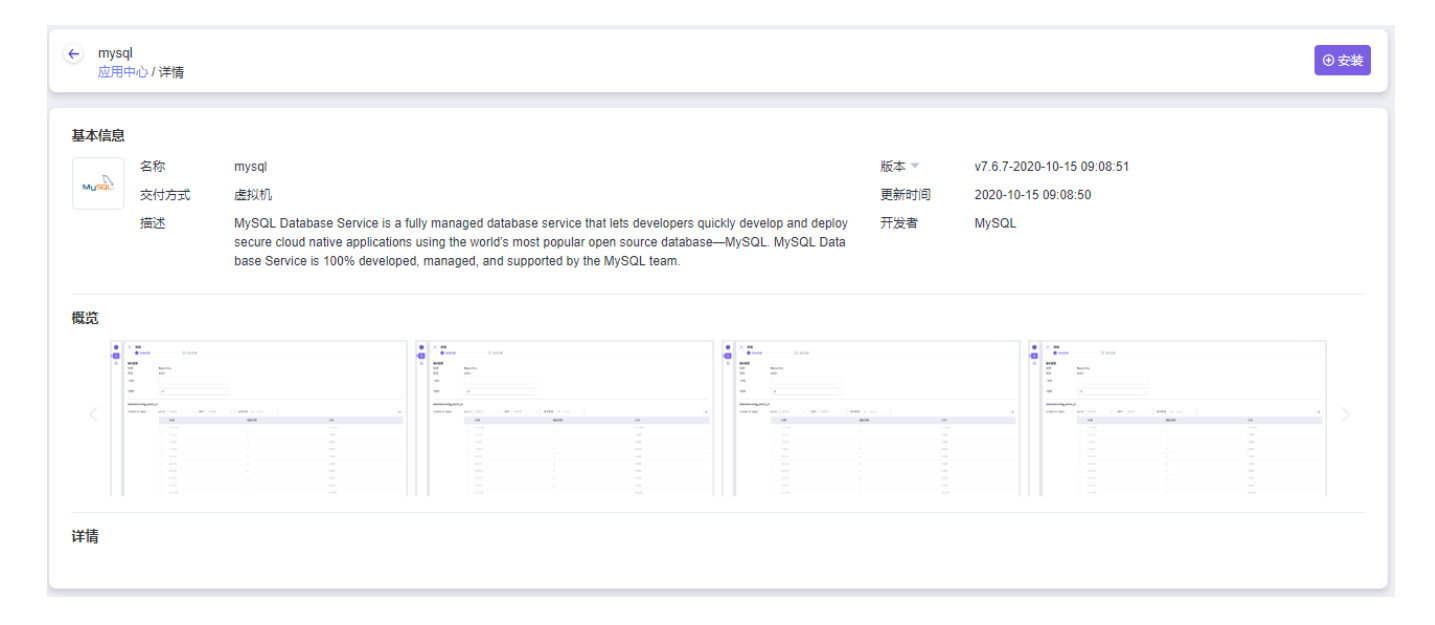

- 3. 在应用详情页面, 点击 安装 按钮, 进入 安装 页面。
- 4. 填写基本配置、云硬盘配置、虚机配置、网络配置之后,点击 确认配置 按钮进入"确认配置"页面。在"确认 配置"页面中,确认所填信息后,点击 确认,开始部署该应用。

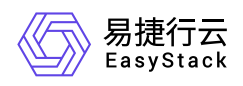

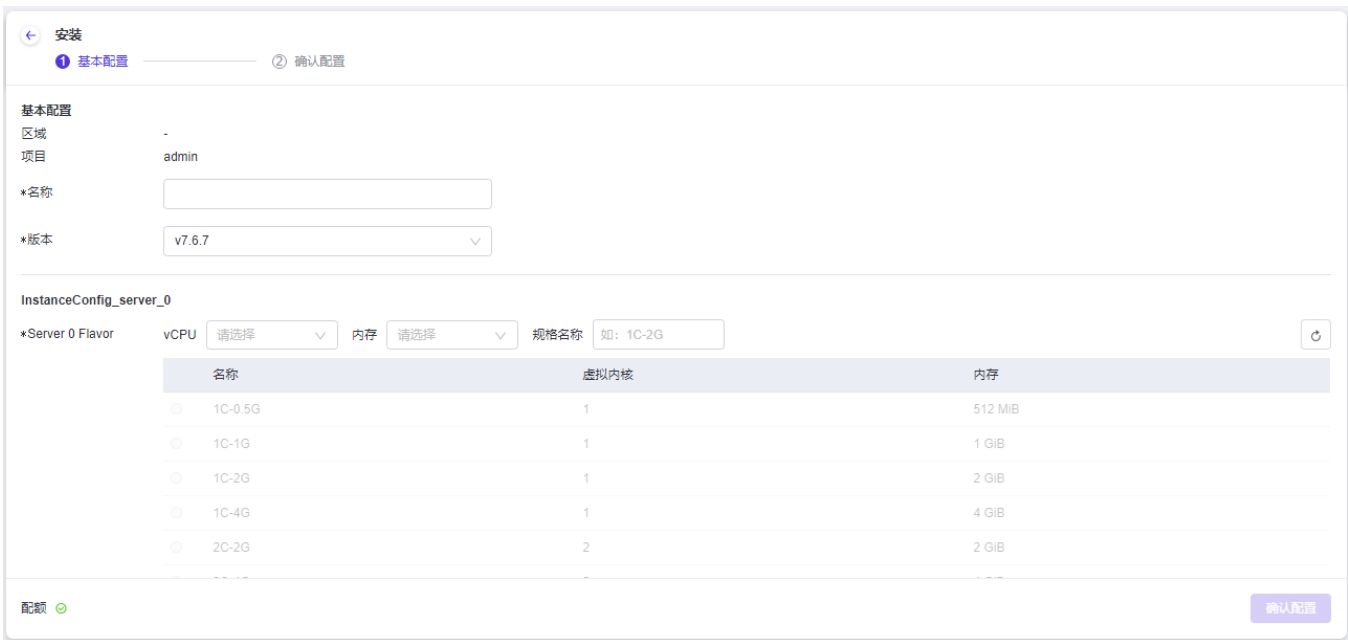

5. 如果您的应用长时间处于 安装 状态, 请参考 [强制删除](https://www.easystack.cn/doc/ApplicationCenter/6.0.1/zh-cn/UserGuide/InstalledApplication.html#%E5%BC%BA%E5%88%B6%E5%88%A0%E9%99%A4) 功能进行数据清理。 强制删除 会将应用删除, 但应 用所创建的虚拟资源将不会被清理,需要您手动在对应资源管理处进行手动删除,请再次确认您的选择,该 操作将无法恢复。

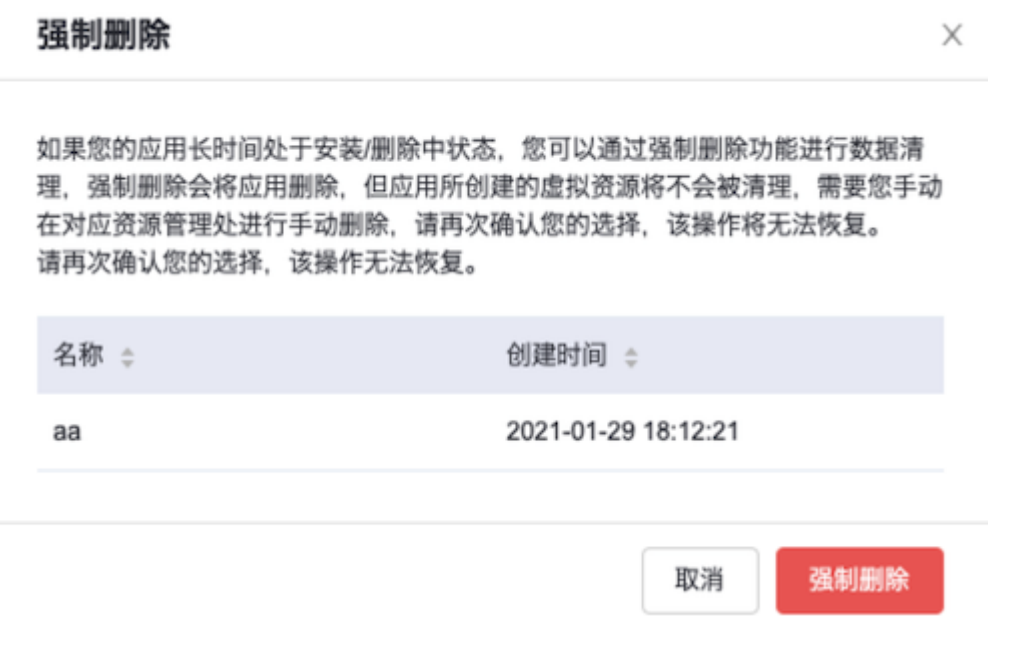

<span id="page-11-0"></span>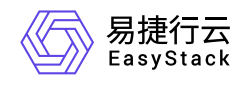

**3.2** 应用管理

应用管理

应用管理为云管理员提供应用 导入、下载、编辑、发布、下线、删除 和 版本管理 的功能。

## 导入

1. 打开 控制台, 选择 产品与服务-应用管理, 点击导入应用按钮。

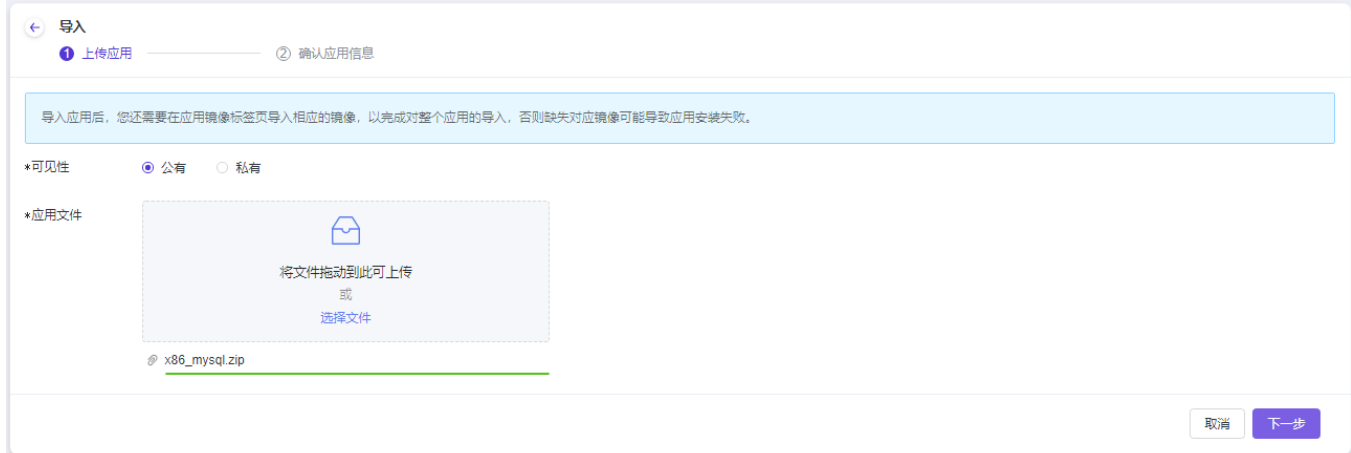

2. 在导入应用对话框中,点击选择按钮从本地文件系统选择要上传的应用软件包。

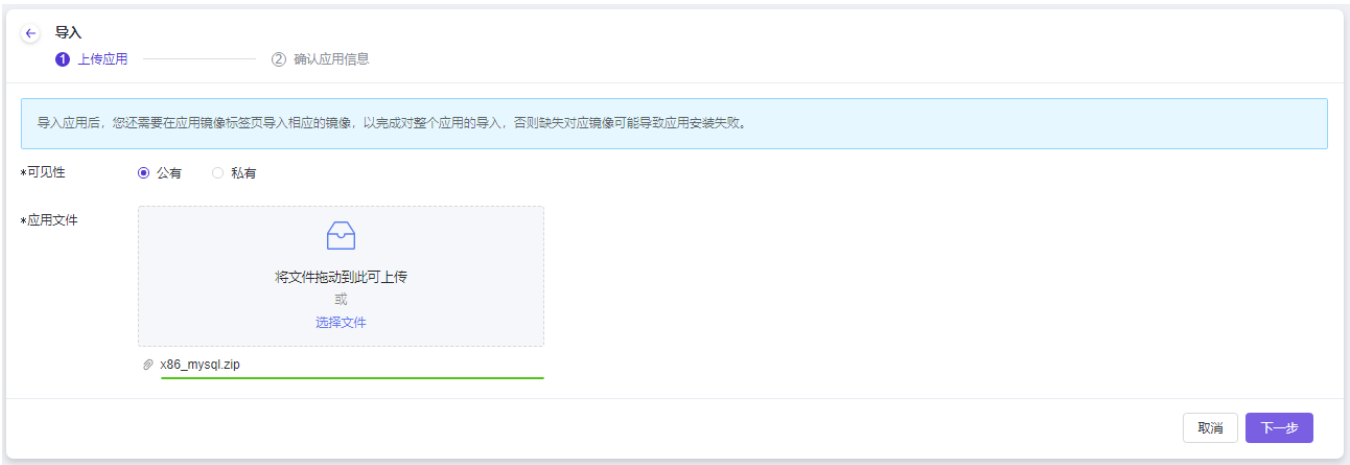

导入应用时,您可以选择应用的可见性, 即 公有 或是 私有 。当您选择的应用为 公有 时, 则意味着该应用上 线后,全局项目用户可见,当您选择的应用为 私有 时, 则需要选择对应可见的部门和项目。

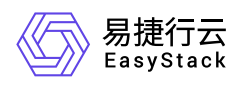

3. 点击下一步继续。在新的弹窗中,填写应用所需信息,点击导入按钮导入应用。

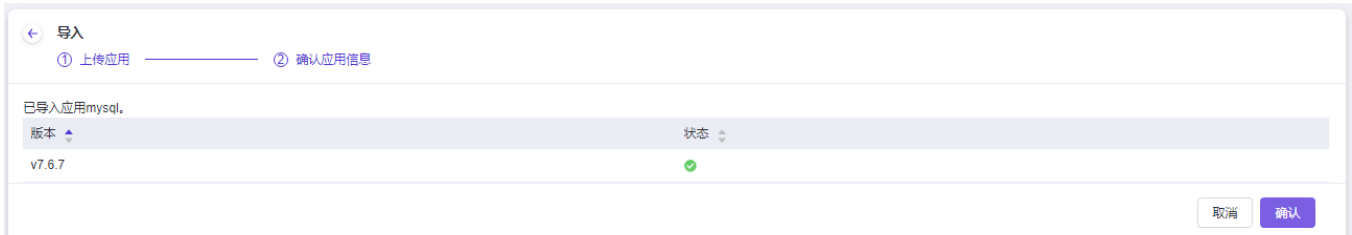

## 下载

选择一个应用,点击下载按钮下载应用程序包。

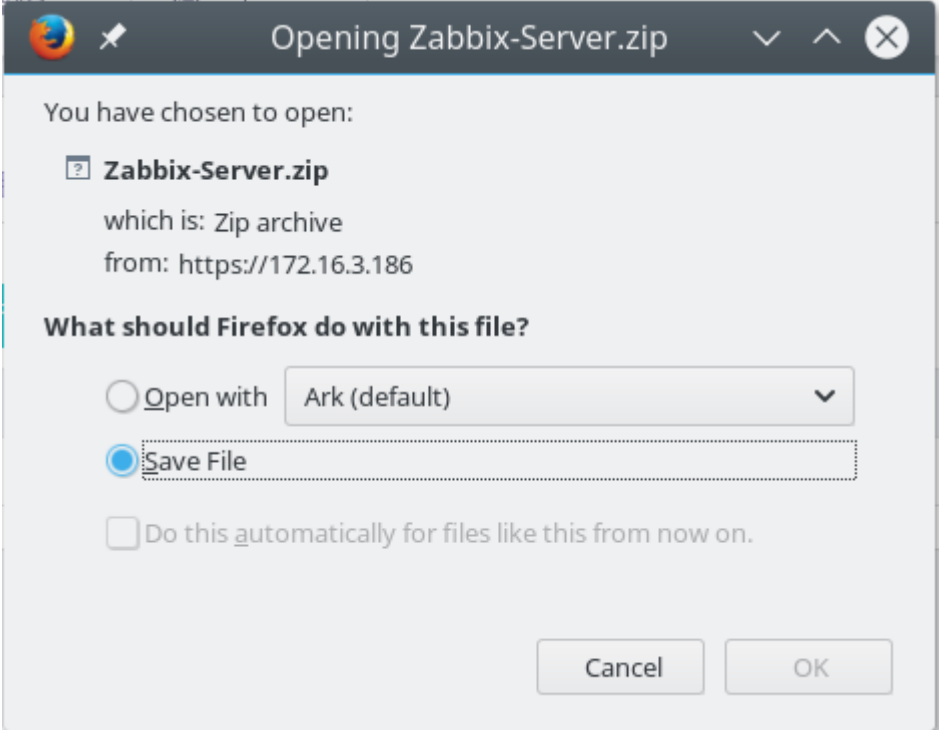

### 编辑

选择一个发布状态为下线的应用,点击编辑按钮编辑应用。云管理员可以更改应用的分类、标签以及描述。

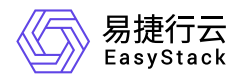

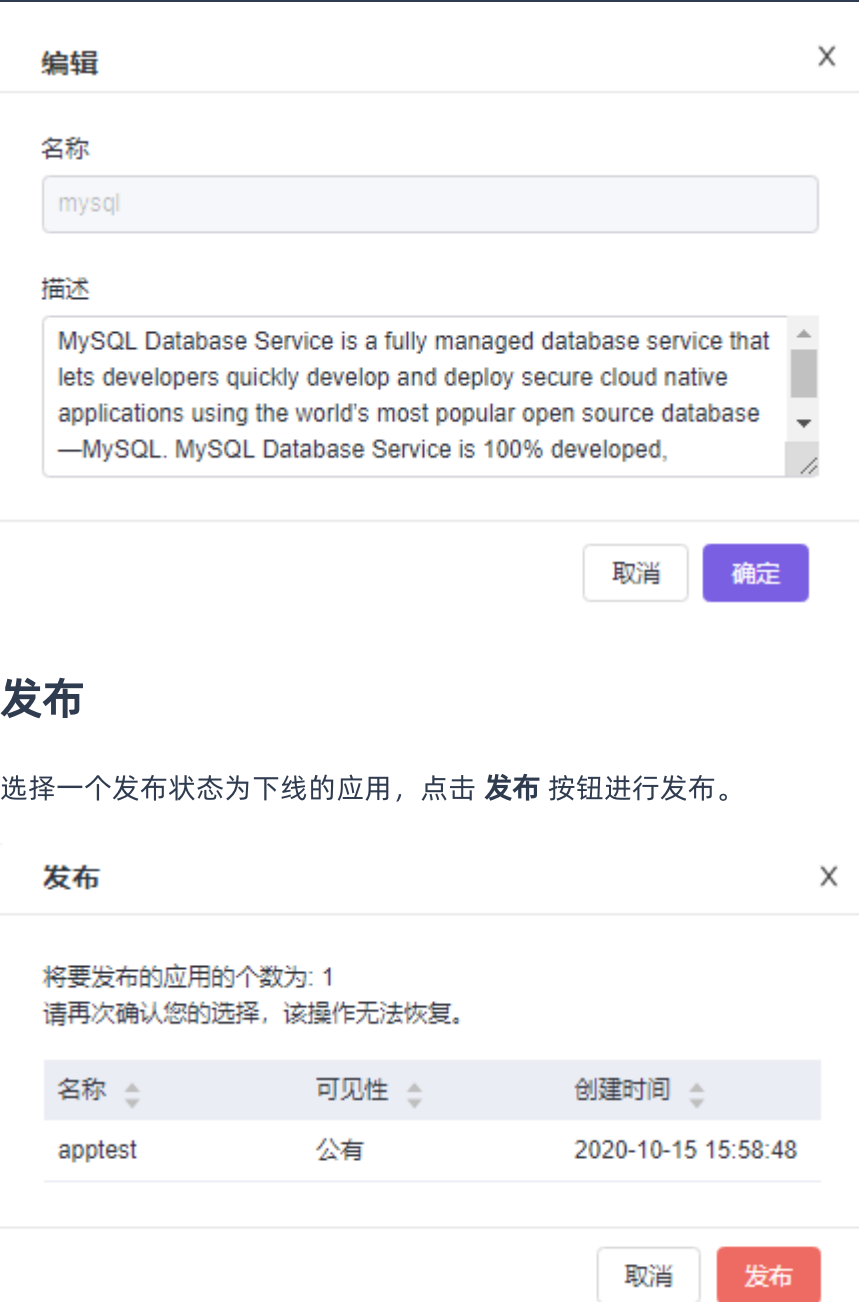

## 下线

选择一个发布状态为在线的应用,点击 下线 按钮,在下线应用弹窗中,点击 确认 按钮下线应用。

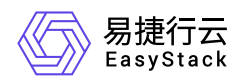

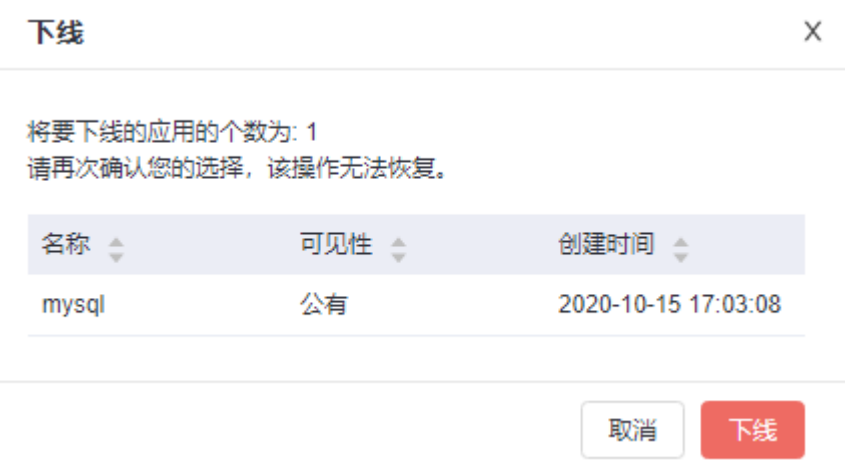

## 删除

云管理员可以对全局任意应用进行删除操作,删除后的应用无法恢复。用户也将无法查看及使用该应用。

注:在删除应用时,需要提前下线并删除该应用所包含的所有版本。

### 版本管理

在应用列表点击应用名称,可以查看应用概览和管理应用版本。

### 导入版本

导入应用的安装版本。

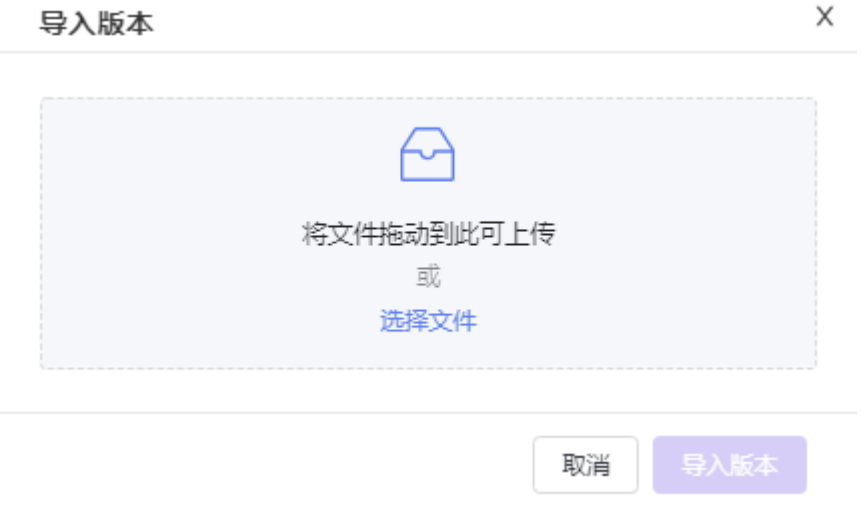

### 删除版本

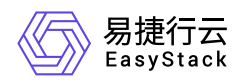

选择一个或多个版本,点击删除按钮删除版本。正在被使用的版本无法删除。

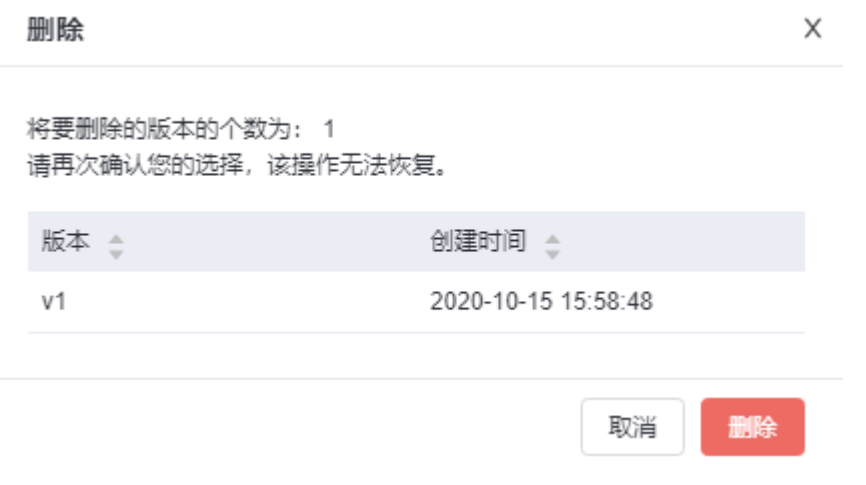

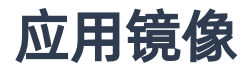

应用中心的应用都是由软件包+镜像组成的,云管理员可以通过 产品与服务-应用管理-应用镜像 的应用镜像页 面上传、编辑和删除应用镜像。 也可以通过命令行上传应用镜像。

## 上传镜像

点击镜像列表顶部的 上传镜像 按钮, 在弹出的添加镜像的弹窗中, 依次输入名称、描述、选择本地的镜像文 件、选择镜像格式。

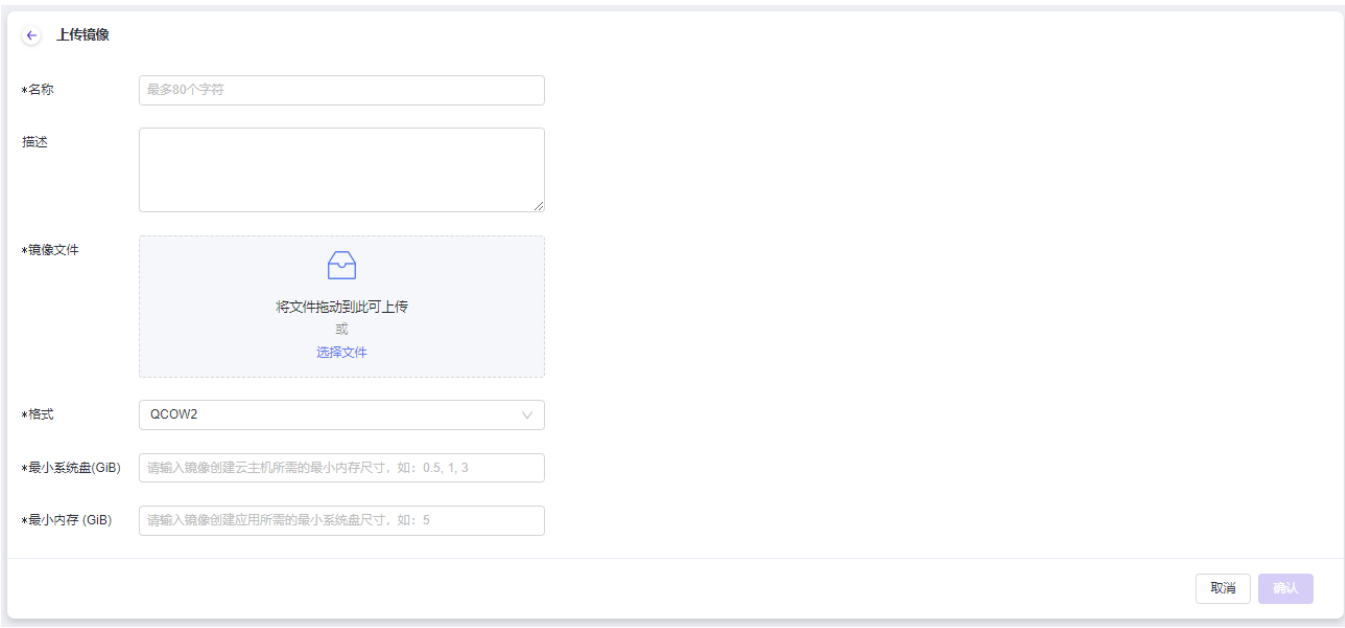

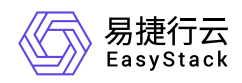

## 编辑镜像

选择一个镜像,点击编辑按钮修改镜像信息。

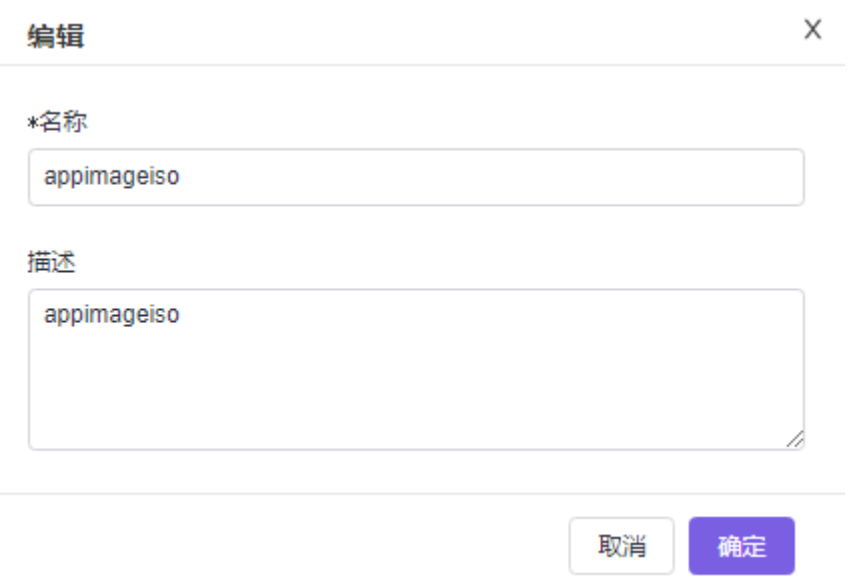

## 删除镜像

选择一个或多个镜像,点击删除按钮删除镜像。

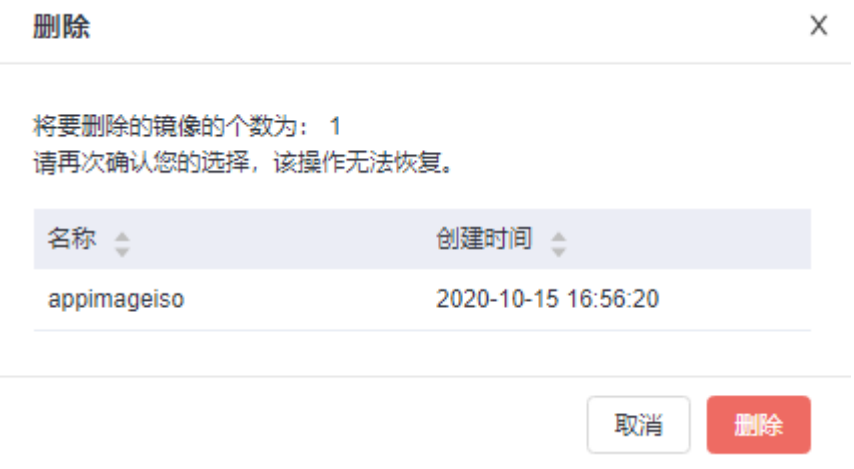

<span id="page-17-0"></span>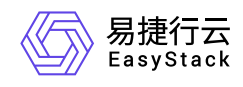

# **3.3** 已安装应用

云管理员可以通过 产品与服务-应用管理-已安装应用 页面查看所有项目已安装应用列表。

# 查看详情

从已安装应用列表中选择一个应用,点击其名称,可以查看应用的概览、节点信息和事件。

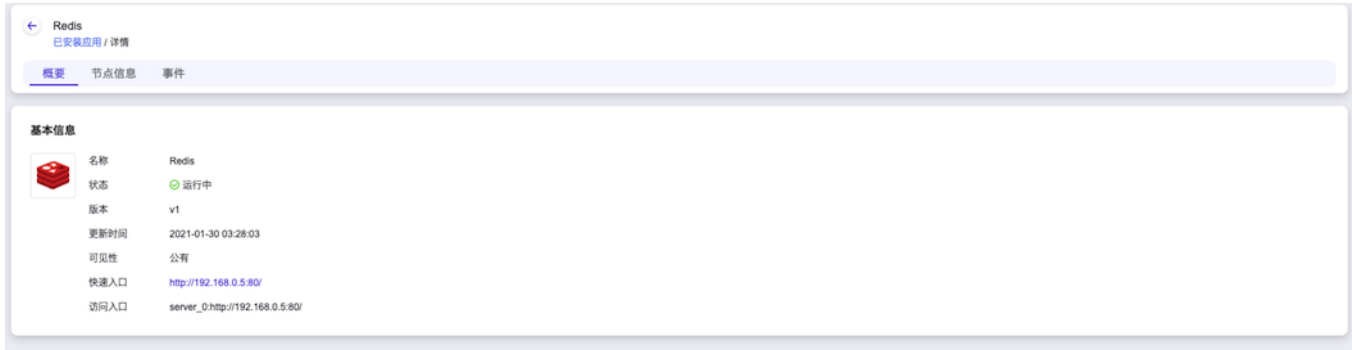

- 概览:在该页面中您可以查看到快速入口的链接以及访问入口。
	- 。 快速入口: 点击访问快速入口, 您可以快速进入应用的管理界面, 快速入口对应的是应用的Web访问入 口,可以有多个。当您选择安装的应用没有Web界面时,将不会有快速入口。
	- 。 访问入口:集群中所有组件服务的访问方式。访问入口可以有多个, 对应应用中不同的组件。
- 节点信息:展示里当前应用中包含的资源信息,该节点信息与您在安装应用时填写的配置一致。
- 事件:展示了资源组件的创建状态。

## 删除

您可以通过点击 删除 按钮来删除已安装应用。

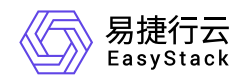

### 删除

X

 $\times$ 

将要删除的应用的个数为: 1 请再次确认您的选择,该操作无法恢复。

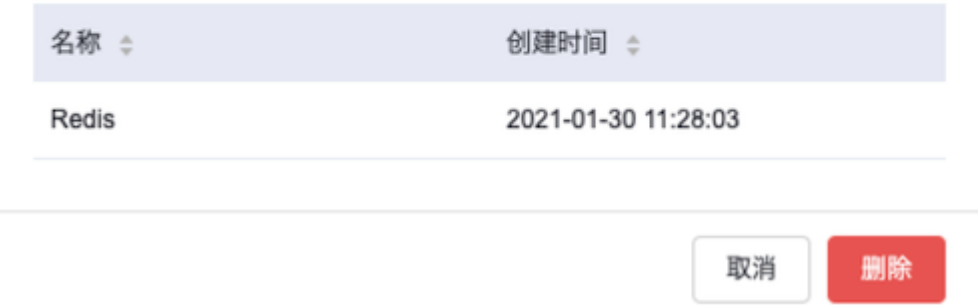

# 强制删除

如果您的应用长时间处于 安装/删除中 状态,您可以通过 强制删除 功能进行数据清理, 强制删除 会将应用删 除,但应用所创建的虚拟资源将不会被清理,需要您手动在对应资源管理处进行手动删除,请再次确认您的选 择,该操作将无法恢复。

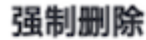

如果您的应用长时间处于安装/删除中状态, 您可以通过强制删除功能进行数据清 理、强制删除会将应用删除,但应用所创建的虚拟资源将不会被清理,需要您手动 在对应资源管理处进行手动删除,请再次确认您的选择,该操作将无法恢复。 请再次确认您的选择。该操作无法恢复。

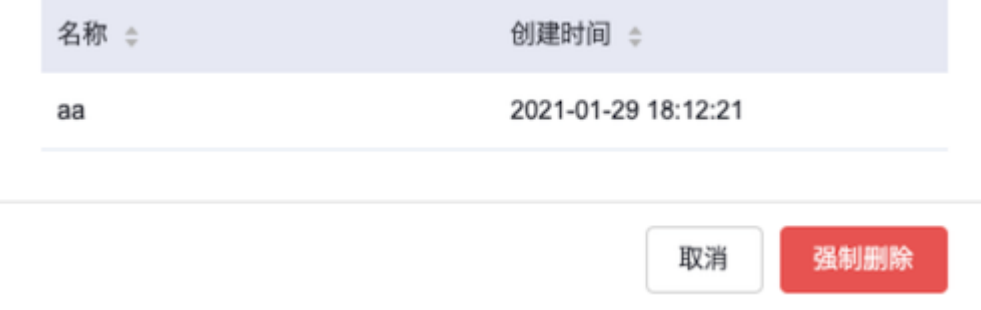

<span id="page-19-0"></span>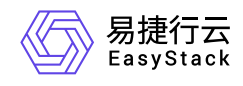

# **4** 部署指南

# **4.1** 安装部署手册

# 概述

对于发布/更新的云产品服务是需要通过OTA Server导入最新的云产品包数据,从而可以持续使用云产品的新 能力,同时升级过程中不会导致业务中断。

说明:

云产品使用请参考云管理员指南或提供的对应云产品使用手册。

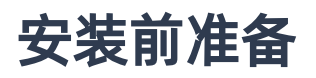

获取所需云产品包

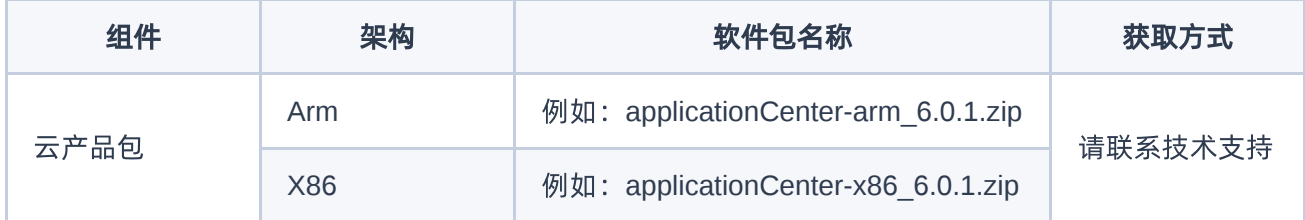

# 安装流程

## 步骤一、导入云产品包

在云平台的顶部导航栏中,依次选择[产品与服务]-[平台基础配置],即可进入"平台基础配置"页面,选择 平台 和云产品升级 标签页,在OTA配置项中,点击 OTA数据管理 按钮 (使用平台OTA服务器时,才会出现此按 钮),进入"OTA数据管理"页面,点击 导入数据 按钮,按照要求上传云产品包文件。如图:

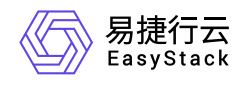

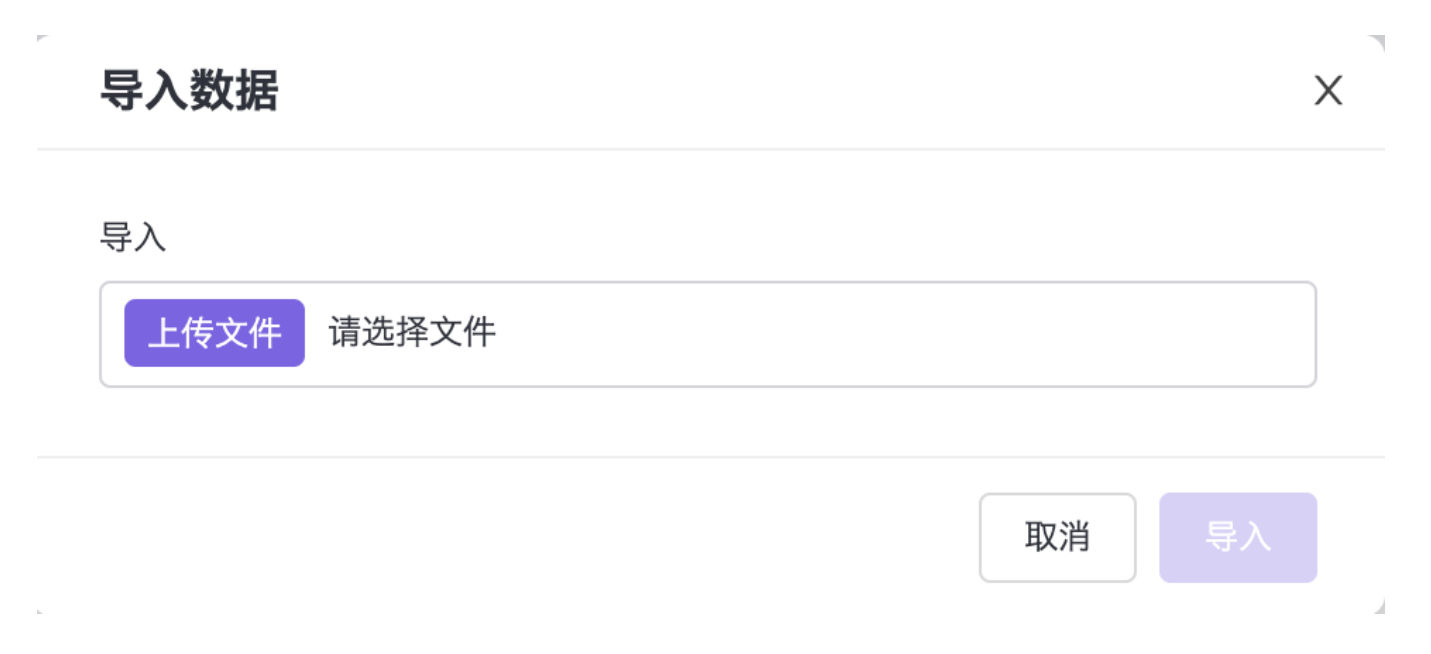

### 步骤二、获取云产品

在云平台的顶部导航栏中,依次选择[产品与服务]-[产品与服务管理]-[云产品],即可进入"云产品"列表页面,点 击应用中心云产品进入"详情页",点击 获取按钮,上传云产品的许可文件。如图:

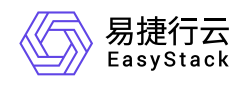

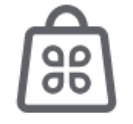

### 应用中心

### 云应用全生命周期管理服务。

请选择订阅类型

付费

### \* 上传许可文件

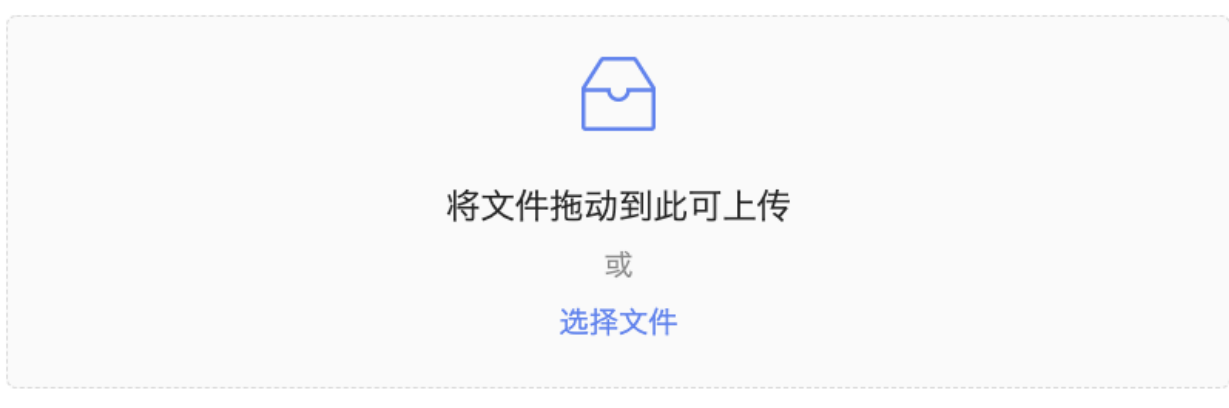

许可文件是获取云产品的唯一授权凭证。

获取

## 步骤三、安装云产品

在云平台的顶部导航栏中,依次选择[产品与服务]-[产品与服务管理]-[已购买云产品],即可进入"已购买云产 品"列表页面,选中应用中心云产品,点击安装按钮。如图:

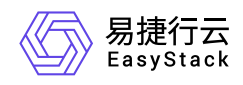

## 安装云产品

X

确认安装云产品-应用中心? 您可以在云产品详情的版本管理查看安装进度。

版本号: v6.0.2 资源需求: vCPU:3; 内存:6GiB 权限声明: 拒绝使用持久化存储

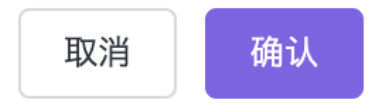

### 步骤四、查看云产品安装进度

在云平台的顶部导航栏中,依次选择[产品与服务]-[产品与服务管理]-[已购买云产品],点击应用中心云产品, 进入云产品详情页,查看云产品安装进度。如图:

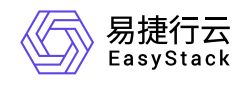

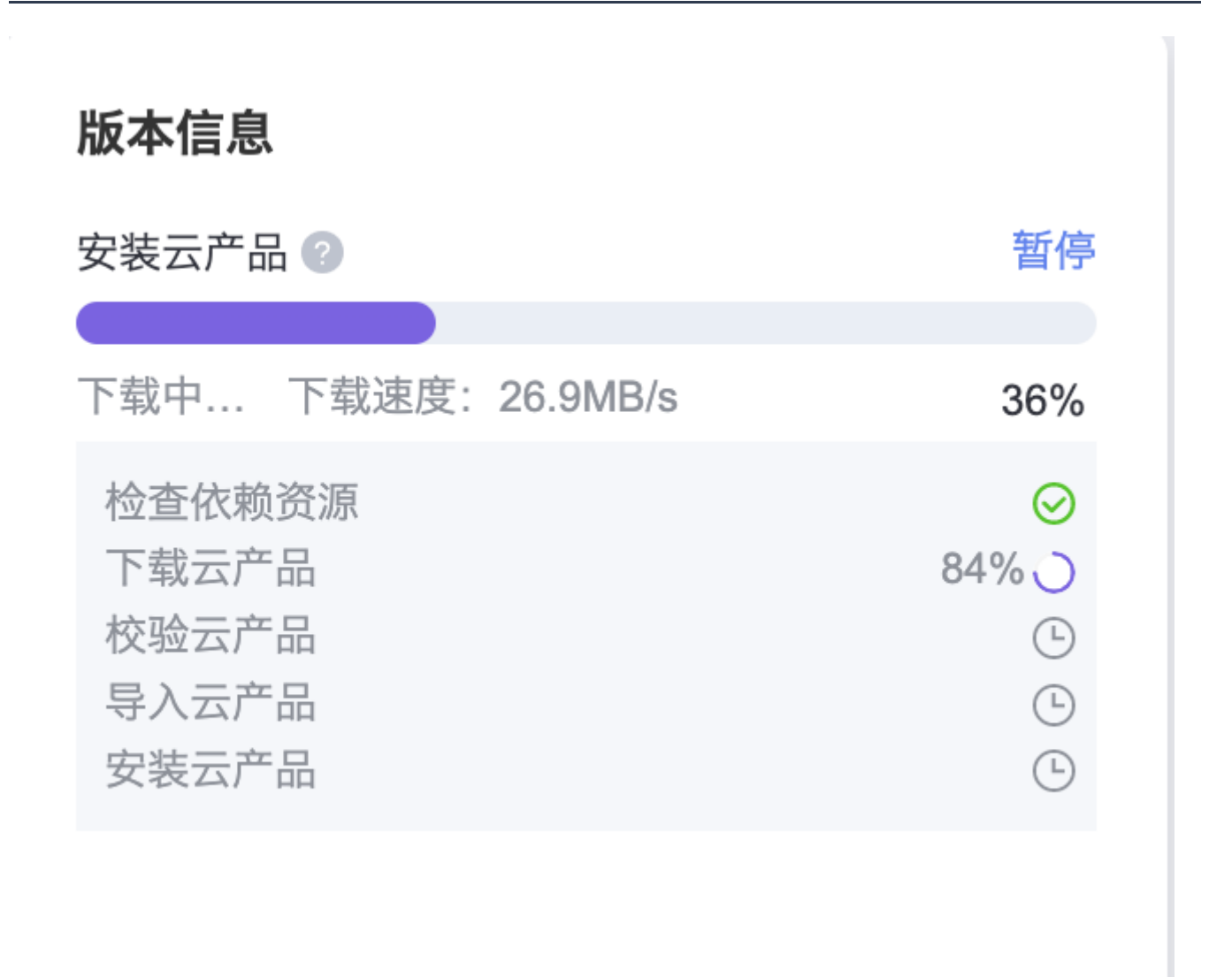

### 步骤五、安装完成

云产品安装完成后,即可获取云产品提供的功能。在云平台的顶部导航栏中,依次选择[产品与服务]-[应用中 心],就可以看到产品相应功能了。如图:

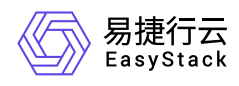

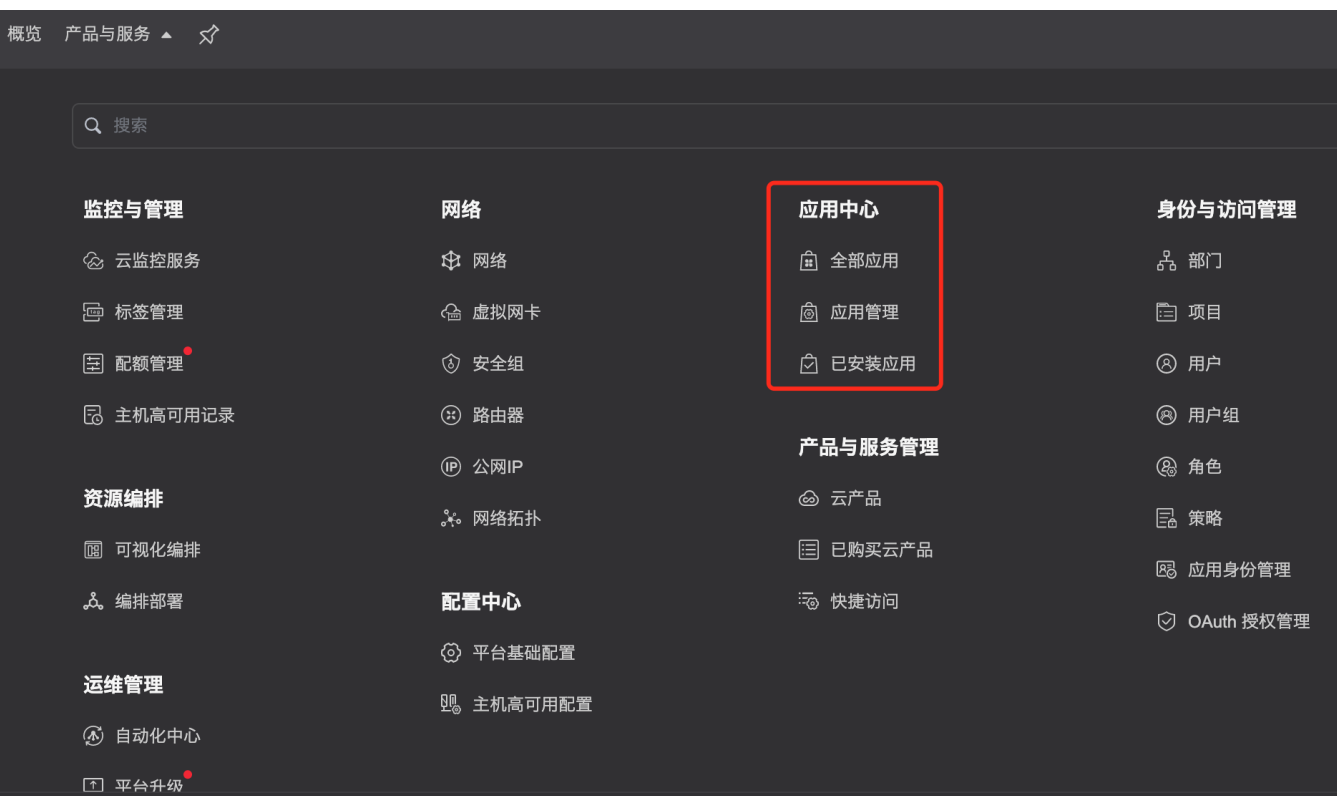

<span id="page-25-0"></span>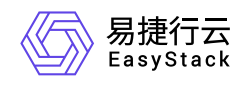

# **5** 升级指南

# **5.1** 升级指南手册

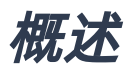

对于发布/更新的云产品服务是需要通过OTA Server导入最新的云产品包数据,从而可以持续使用云产品的新 能力,同时升级过程中不会导致业务中断。

说明:

云产品使用请参考云管理员指南或提供的对应云产品使用手册。

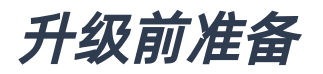

获取所需云产品包

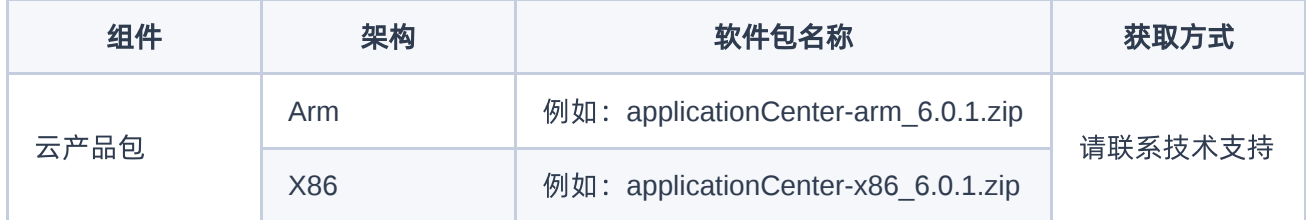

升级流程

## 步骤一、导入云产品包

在云平台的顶部导航栏中,依次选择[产品与服务]-[平台基础配置],即可进入"平台基础配置"页面,选择 平台 和云产品升级 标签页,在OTA配置项中,点击 OTA数据管理 按钮 (使用平台OTA服务器时,才会出现此按 钮),进入"OTA数据管理"页面,点击 导入数据 按钮,按照要求上传云产品包文件。如图:

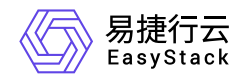

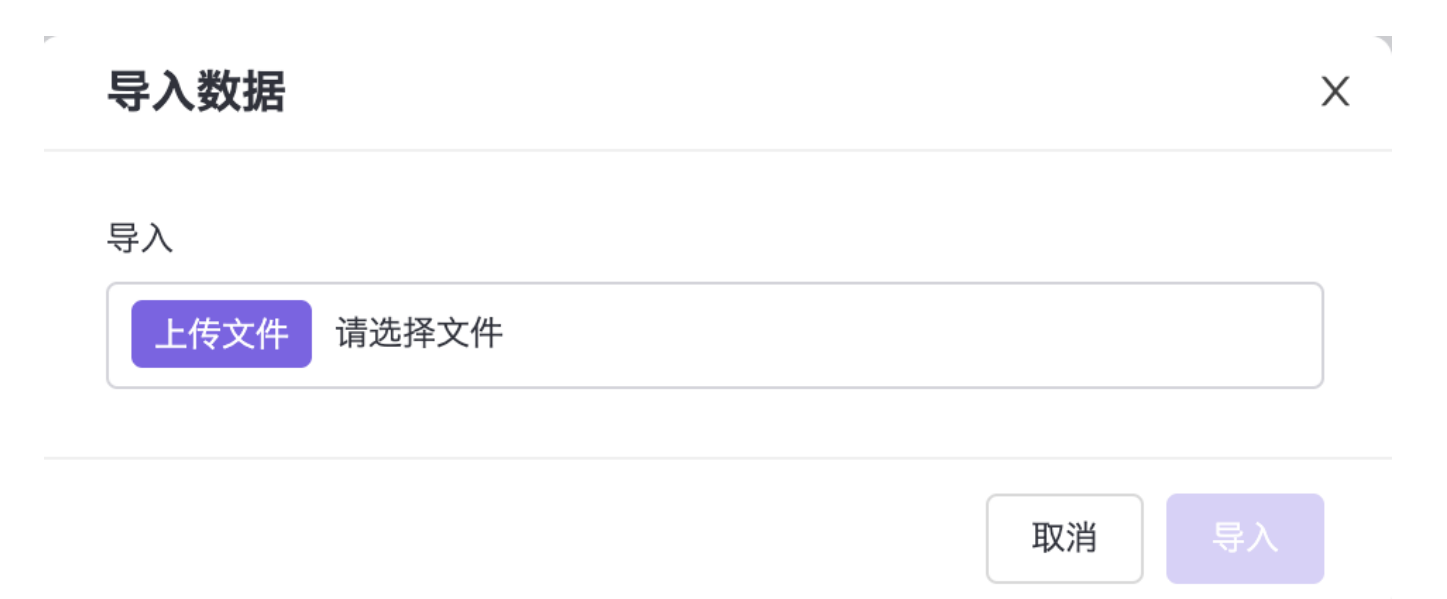

### 步骤二、升级云产品

在云平台的顶部导航栏中,依次选择[产品与服务]-[产品与服务管理]-[已购买云产品],即可进入"已购买云产 品"列表页面,选中应用中心云产品,点击升级按钮。如图:

## 升级云产品

确认升级云产品-应用中心? 您可以在云产品详情的版本管理查看升级进度。

版本号: v6.0.2-beta 资源需求: vCPU:3: 内存:6GiB 权限声明: 拒绝使用持久化存储

确认 取消

### 步骤三、查看云产品升级进度

版权所有© 北京易捷思达科技发展有限公司

 $\times$ 

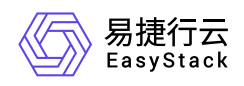

在云平台的顶部导航栏中,依次选择[产品与服务]-[产品与服务管理]-[已购买云产品],点击应用中心云产品, 进入云产品详情页,查看云产品升级进度。如图:

## 版本信息

升级云产品 2

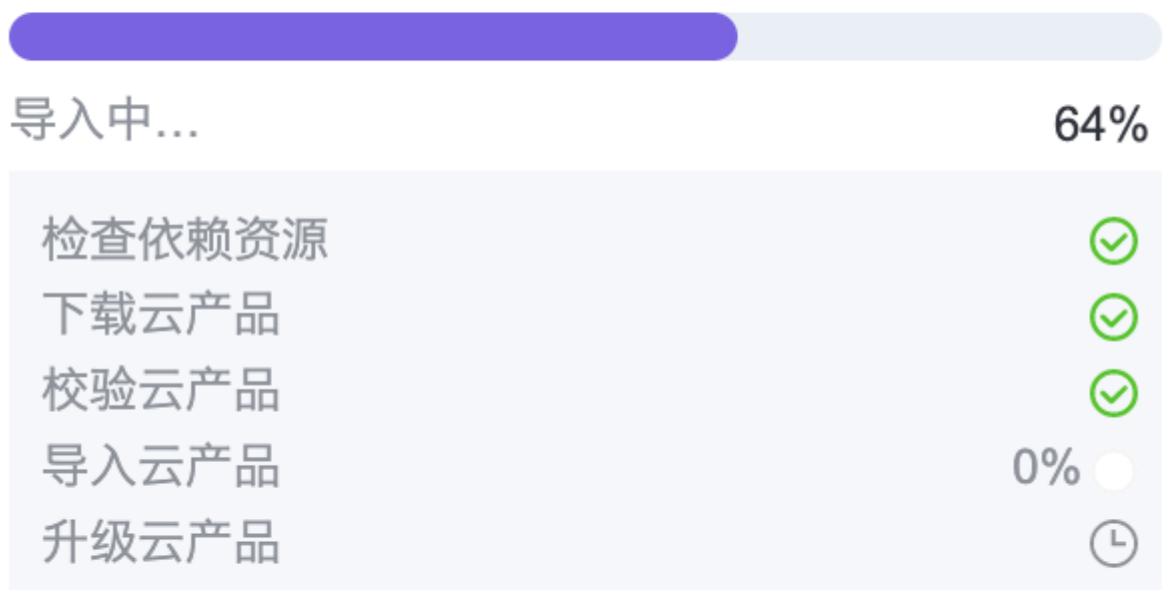

### 步骤四、升级完成

云产品升级完成后,即可使用云产品提供的新功能。在云平台的顶部导航栏中,依次选择[产品与服务]-[应用 中心],就可以看到产品相应功能了。如图:

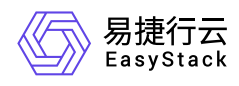

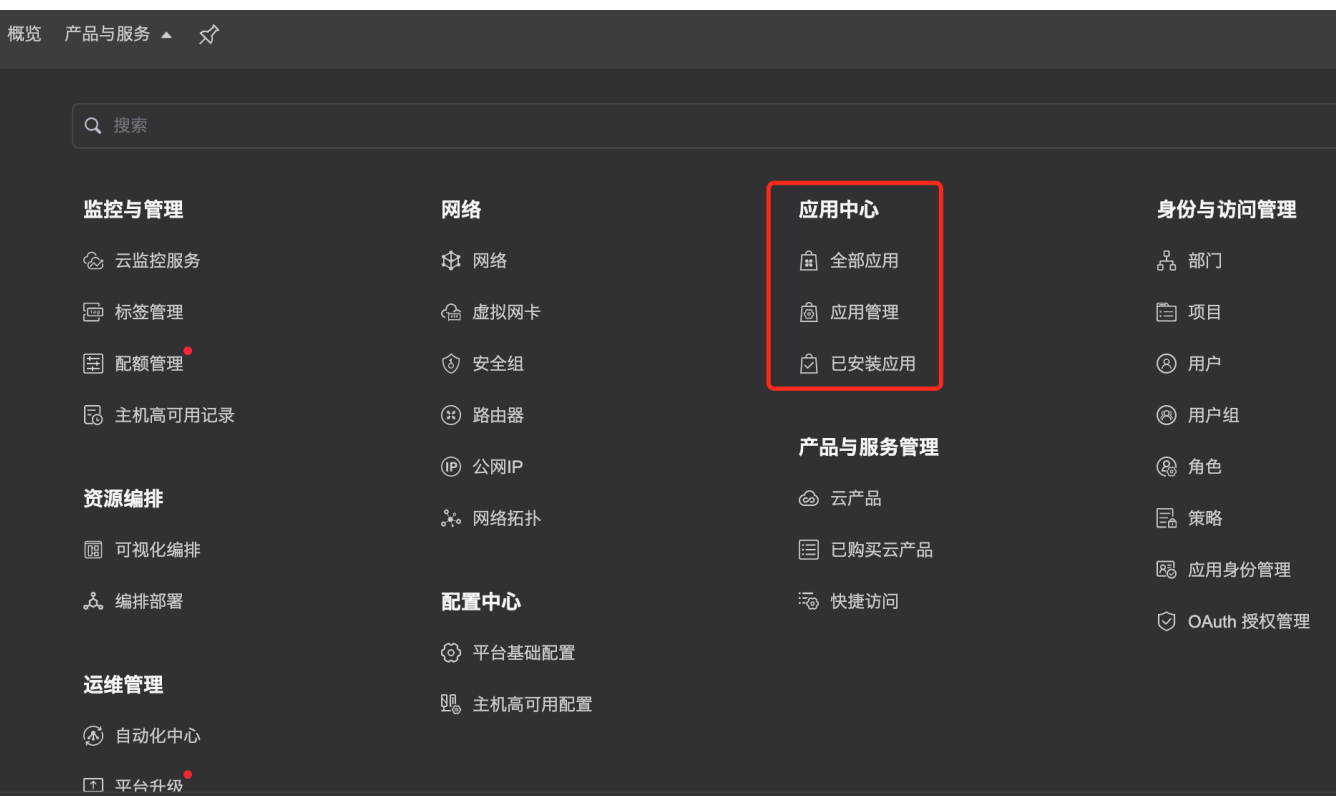

<span id="page-29-0"></span>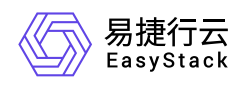

# **6** 运维指南

# **6.1** 应用中心运维指南

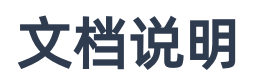

### 使用范围

- 读者对象:运维工程师
- 适用版本:V6.0.2

## 修订记录

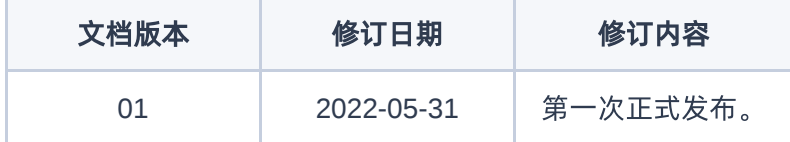

注意事项

1. 应用中心依赖编排服务,需要保证编排服务已安装部署且可用。

2. 手工制作的应用可能在格式等存在问题,优先推荐用户使用从编排服务导入应用中心的路径。

# 常规运维

本章节主要介绍该云产品的一些常规运维操作。

### 一、应用管理页面导入自定义应用失败报应用格式不正确

### 适用场景

通过应用管理页面,上传自定义的应用时报应用格式不正确。

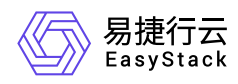

备注:导入应用时,确认应用信息不对的场景同样适用此方式修复。

### 前提条件

1. 应用中心和编排服务均正常可用。

### 操作步骤

- 1. 检查自己打包的zip格式是否符合应用中心格式的标准。
- 2. 也可以通过下载当前可以正常使用的应用,通过对比来将自定义应用修改为正确格式。
- 3. 重新点击导入应用即可

### 结果验证

符合应用中心要求的应用可以正常导入。

## 故障诊断

本章节主要介绍该云产品的一些常见故障及对应处理方案。

### 一、安装应用时报错,无法部署应用

### 现象描述

在全部应用界面,选择需要的应用点击安装应用,确认配置后部署失败

### 问题定位

- 1. 通过已安装应用,点击安装失败的应用进入应用详情,在事件选项卡中,检查最近时间的状态时失败的编排 资源和状态原因。
- 2. 根据状态原因到相应的计算、网络、存储服务页面排查具体问题。

### 问题原因

- 原因1:编排服务故障。
- 原因2:计算、网络、存储服务故障。

### 解决方案

原因1:编排服务故障。

版权所有© 北京易捷思达科技发展有限公司

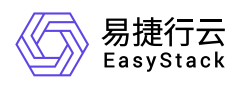

优先处理恢复编排服务,编排服务恢复后,再重新安装即可。

原因2:计算、网络、存储服务故障。

优先处理恢复计算、网络、存储服务,都恢复后,再重新安装即可。

## 附录

无。

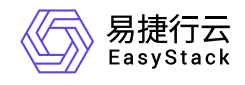

咨询热线:**400-100-3070**

北京易捷思达科技发展有限公司: 北京市海淀区西北旺东路10号院东区1号楼1层107-2号 南京易捷思达软件科技有限公司: 江苏省南京市雨花台区软件大道168号润和创智中心4栋109-110

邮箱:

contact@easystack.cn (业务咨询) partners@easystack.cn(合作伙伴咨询) marketing@easystack.cn (市场合作)